## *Quick Guide – Space Request Tool*

\* Only available for Student Organizations and University Departments

\* Please note only approved members can submit requests

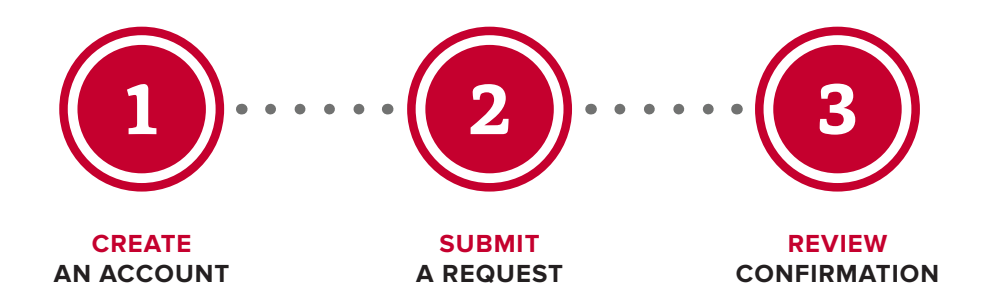

## **CREATE AN ACCOUNT**

- VISIT *go.osu.edu/spacerequesttool*
- CLICK on the click here button to create an account as a virtual user
- SIGN UP by completing all necessary fields, including Email, Password, About You and Additional Information
- WAIT for an email which will be sent to you, within 3 business days, once the account is approved

## **SUBMIT A REQUEST**

- SIGN IN with email and password at go.osu.edu/spacerequesttool
- CLICK in left panel click Create a Reservation. Click Book Now in the top right
- ROOMS: On left side enter event date, time and location. If event is recurring select Recurrence. Select room(s) and follow subsequent prompts. Click Next Step
- SERVICES: Select corresponding room A/V option. Under Conference Equipment tab choose laptop connection type. If you would like to add catering click the Web Request Catering Information and enter information. Click Next Step
- DETAILS: Complete Event Details and Client Details. Add Additional Information if needed Click Create Reservation
- WAIT for your confirmation which will be emailed within 5 business days with any next step instructions
- REVIEW the confirmation details and contact us with any questions

*ohiounion.osu.edu* 614-292-5200 ohiounionevents@osu.edu